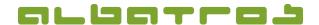

## **Generate Invoices and Withdrawals**

1 [11]

### **Contents**

| 1. | Create a Subscription Check List | 1  |
|----|----------------------------------|----|
| 2. | Control via Statistics           | 4  |
| 3. | Posting Run                      | 5  |
| 4. | Queue / SEPA-file                | 10 |
| 5  | Directory of Withdrawals         | 11 |

### 1. Create a Subscription Check List

The subscription check list forms the basis for the following invoice run. It contains all subscriptions and fees that have to be charged.

Choose "Accounting" from the menu bar and select "Subscriptions" and "Print Subscriptions for all customers" from the list.

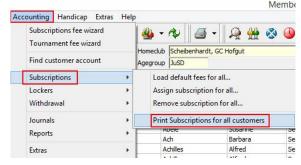

Choose the relevant kind of summary: A *detailed* list contains all customers and the respective subscriptions and due dates. A *summarized* list contains a summary of the subscriptions and fees. Click "Next".

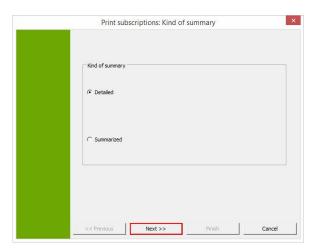

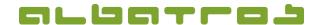

## **Generate Invoices and Withdrawals**

2 [11]

Choose the items / fees you want to charge. Remove the check mark of all items / fees that should not be charged. Click "Next".

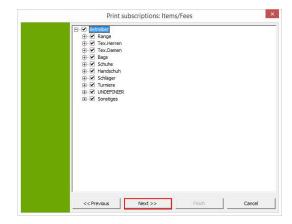

By setting the frequency, the check list can be further limited. Click on "Next".

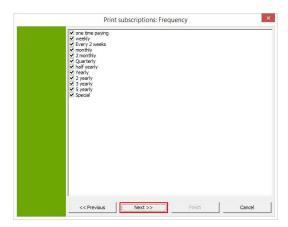

The subscription check list can be generated in a "Family" or "Individual" mode. Choose the desired mode and click "Next".

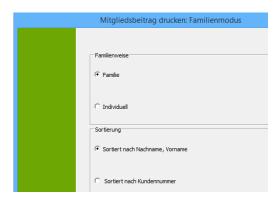

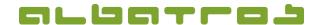

# **Generate Invoices and Withdrawals**

3 [11]

Choose the "Withdrawal Mode" and click "Next".

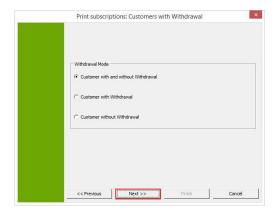

Every item is provided with a due date (usually the 1<sup>st</sup> of January for the annual subscription). Set a due date and click "Next".

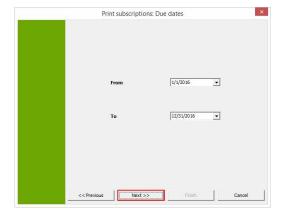

Print or save the subscription check list and click "Finish".

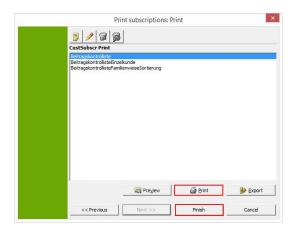

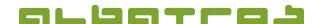

## **Generate Invoices and Withdrawals**

4 [11]

### 2. Control via Statistics

A comparison between the summarized subscription check list and the statistics regarding member types helps to detect errors. Possible errors might concern differences in the number of subscriptions and in the number of members of a subtype who have to pay the subscription.

Preselect which member types' subscriptions you want to charge.

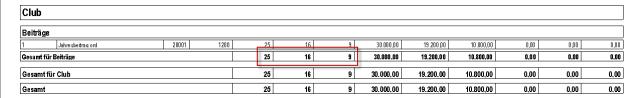

Choose "Extras" from the menu bar and select "Statistics" from the list.

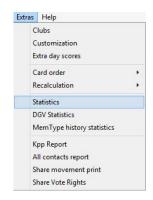

Choose the relevant member type and click "Calculate".

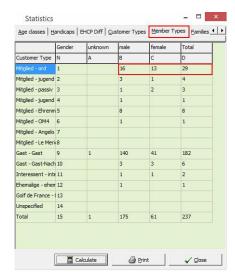

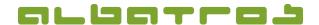

## **Generate Invoices and Withdrawals**

5 [11]

Data sets with missing or incorrect assignments can then be filtered in the Membership Administration by selecting the fields "sub type" and "fees assigned".

### 3. Posting Run

Start the posting run by choosing "Accounting" and the "Subscriptions fee wizard" from the menu bar. The first steps are the same as for the generation of the subscription check list and serve to set parameters such as article, withdrawal, and family mode.

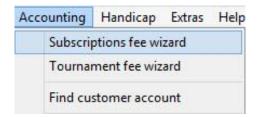

The "Prefix" is placed in front of the automatically generated invoice number.

The "Length" sets the number of digits of the invoice number.

The "Increment" sets the algorithm of the number assignment.

The system automatically suggests the next number. There is a number range for every prefix.

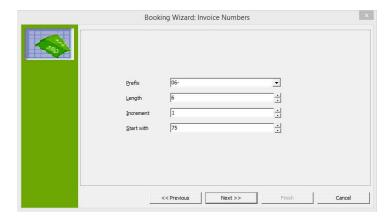

In the field "Due date", enter the due date of the invoice. In the field "SEPA date", enter the date on which the withdrawal is to be debited by the bank. Please take SEPA specific requirements into consideration (banks' processing times and consequently the actual withdrawal date).

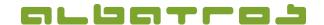

# **Generate Invoices and Withdrawals**

6 [11]

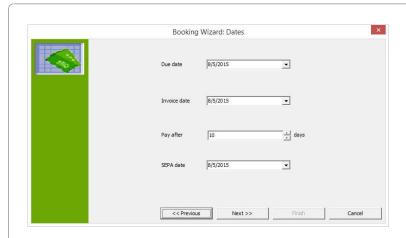

Generate the invoice by clicking "Start".

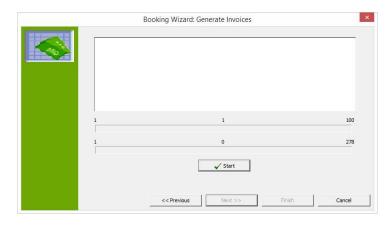

The interpretation is as follows: From the selection of 3142 customers, 41 invoices with 128 items were generated. Click "Next".

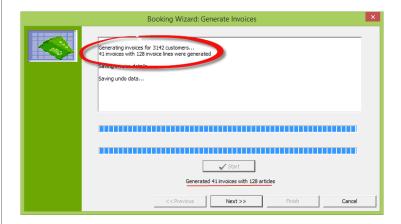

You will get an overview of the postings. Click "Next".

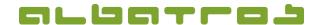

## **Generate Invoices and Withdrawals**

7 [11]

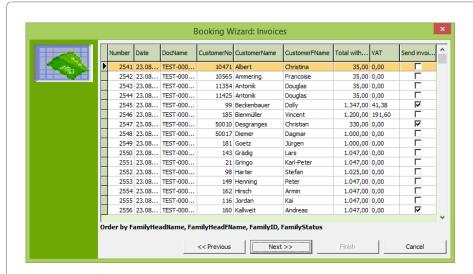

Once the invoices have been generated, the journal as well as different statistics can be printed. Via "e-mail", all customers who have selected "Send invoices by e-mail" receive their invoices by e-mail. The fields "Header" and "Footer" serve to edit the text for the respective invoice form. Click "Print invoices".

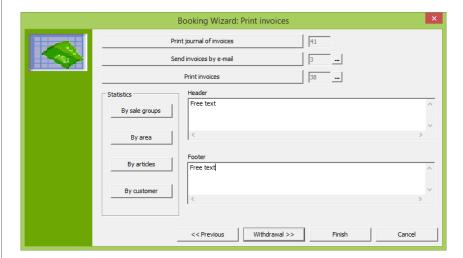

To print invoices, choose the right form.

Please note: The preview contains the first invoice only.

Click "Print". For all customers who chose withdrawal as a payment option, the posting run is finished now.

Please note: We recommend you to carry out separate posting runs for customers with and without withdrawal as a payment option.

Click "Withdrawal" to generate the withdrawal.

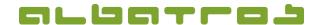

## **Generate Invoices and Withdrawals**

8 [11]

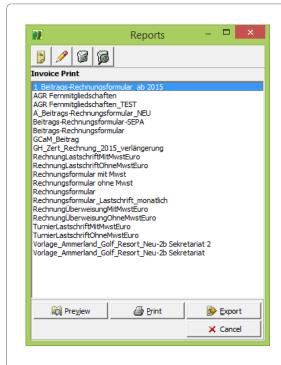

The following function "Withdrawal" either generates a SEPA-file or the withdrawal data is queued (check mark set) and thus stored for further processing.

If the check mark in the field "Use invoice settings" is removed, the number of withdrawal data which is to be generated for the invoice amount can be set in the menu under "Frequency". The frequency can be chosen from the abovementioned selection of regularities within a year and from the article's monthly due dates (on the right side).

The following example consists of variables and text. The text will appear as customers make bookings. Click on "Custom" to draft an individual text.

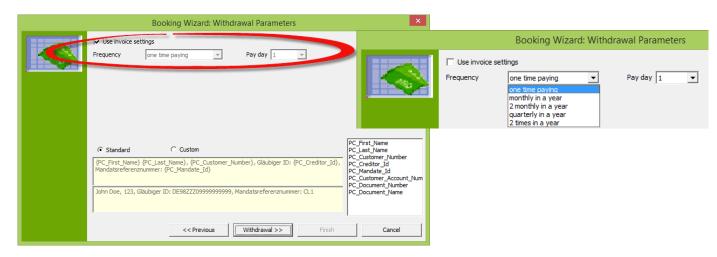

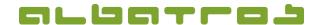

## **Generate Invoices and Withdrawals**

9 [11]

Click "Withdrawal" to proceed with the posting run. You will now see the customers whose bank details are not stored in the system. Click "Withdrawal" to proceed.

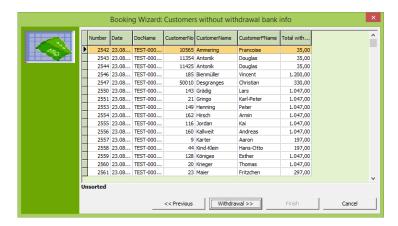

Click "Start" to generate the withdrawal.

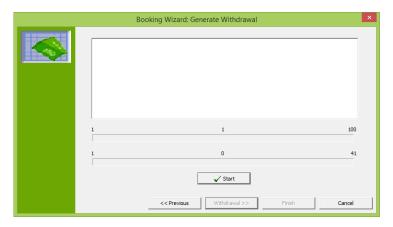

After the successful generation of your withdrawal, a corresponding notification will appear.

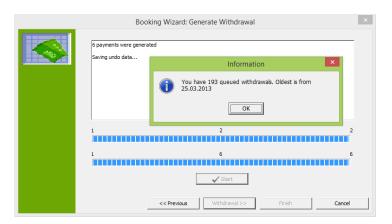

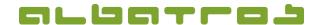

## **Generate Invoices and Withdrawals**

10 [11]

## 4. Queue / SEPA-file

In case that you want to queue withdrawals, choose "Accounting" on the menu bar and select "Journals" and "Withdrawal generations" from the list.

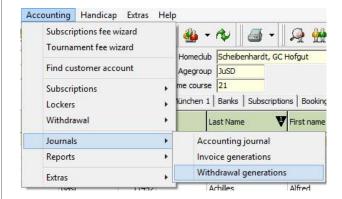

Then click "Select All" and "Create SEPA-XML".

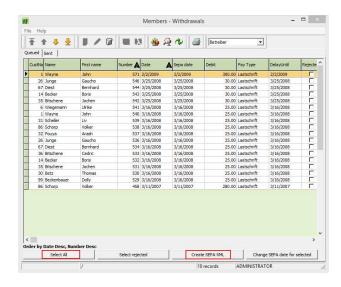

Under "Sent", you find an overview of the withdrawal files and their respective paths.

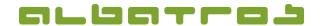

## **Generate Invoices and Withdrawals**

11 [11]

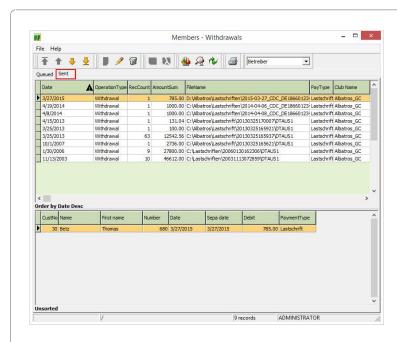

You might now transfer the files to your bank or into a corresponding banking program. Please note that Albatros generates zip files which contain an XML file since most banking programs can only read XML files.

### 5. Directory of Withdrawals

The path to save the SEPA-file can be set in AlbAdmin under "Club Parameters", "Withdrawal".

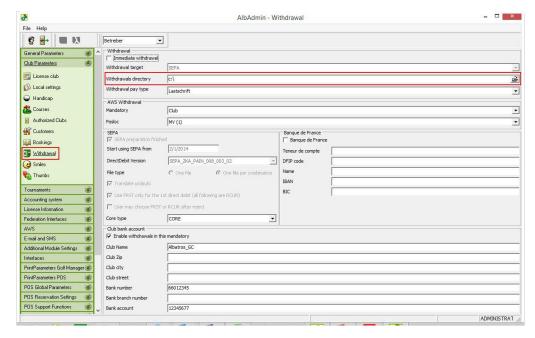